<span id="page-0-0"></span>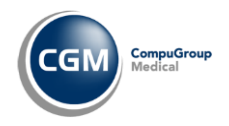

# **Prepojenie s Hilbi**

Služby Hilbi sa do programu ADAM integrujú postupne a aktuálna verzia podporuje:

- registráciu lekára v Hilbi
- správu účtu Hilbi
- párovanie pacientov
- pozvanie pacienta do služby Hilbi
- služby pre vybavovanie požiadaviek na elektronické predpisy
- službu pre odosielanie dekurzu
- vizuálne služby pre prácu s agendami pacienta
- chat

Obsahom návodu je popis dialógov a funkčnosti v programe ADAM. Návod neobsahuje postupy pre ovládanie Hilbi prostredia na internete, v mobilnej aplikácii a v oknách ktoré zobrazujú vizuálne služby.

# <span id="page-0-1"></span>**Obsah**

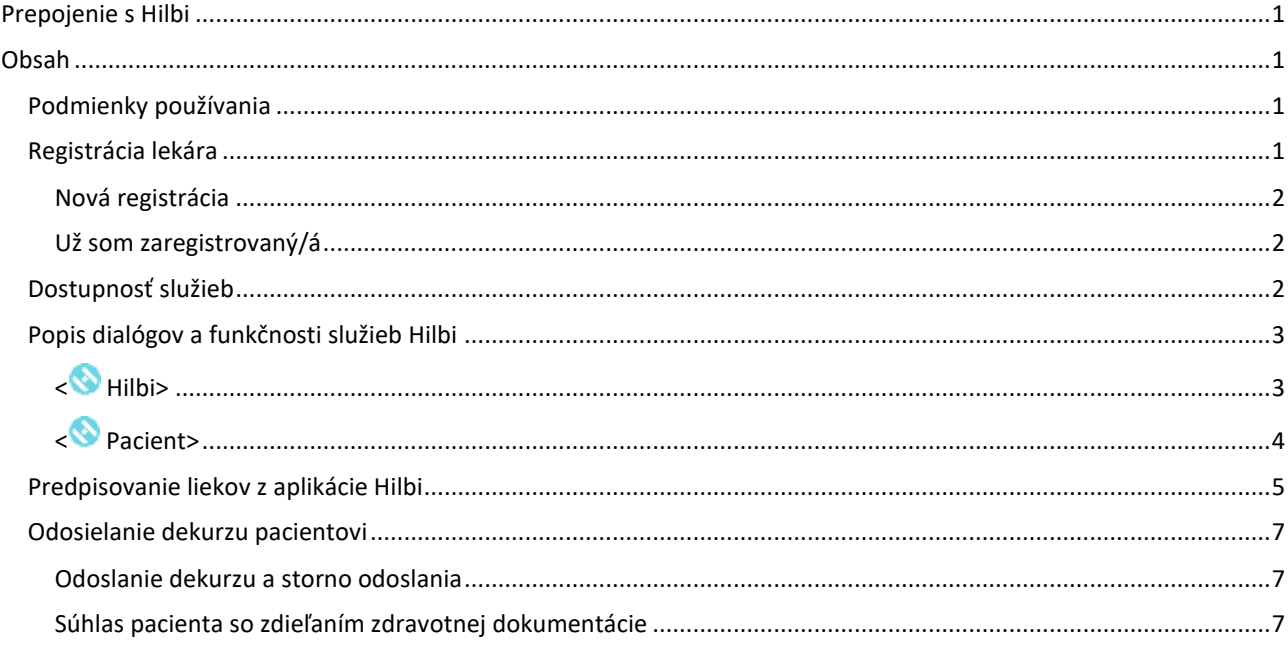

## <span id="page-0-2"></span>**Podmienky používania**

- 1. Nainštalovaný program ADAM minimálna verzia 4.68
- 2. Nainštalovaný CGM Browser
	- o dostupný v Internetovej aktualizácii na karte Komponenty
- 3. Funkčný internet
- 4. Nainštalované a funkčné komponenty ezdravia potrebné pre prácu s kartou zdravotníckeho pracovníka

## <span id="page-0-3"></span>**Registrácia lekára**

Pre používanie služieb Hilbi musí byť lekár registrovaný v platforme HILBI a táto registrácia (účet) musí byť prepojená s programom. Obidva úkony, registrácia aj prepojenie, sú jednorazové a sú dostupné v dialógu **Hilbi registrácia lekára**, v menu **Iné** - **Konfigurácia** - **Program** - záložka **Komunikácia - < Hilbi>**.

Dialóg **Hilbi - registrácia lekára** podporuje dva postupy novej registrácie:

• ak ešte v platforme nie ste zaregistrovaní, použite voľbu **nová registrácia.** Naraz sa vytvorí účet v HILBI a prepojí sa s programom.

• ak ste si už vytvorili účet na **hilbi.com** použite voľbu **už som zaregistrovaný/á.** Týmto spôsobom prepojíte vytvorený účet s programom.

Pre zvýšenie bezpečnosti je **súčasťou registračného procesu aj overenie ePZP karty lekára**. Preto je potrebné registráciu realizovať na počítači s pripojením do ezdravie a so zasunutou ePZP kartou lekára, ktorý sa registruje.

### <span id="page-1-0"></span>**Nová registrácia**

Pri použití voľby **nová registrácia** sú v dialógu **Hilbi - registrácia lekára** všetky údaje potrebné pre registráciu v Hilbi. Väčšina **registračných údajov** je predplnená z konfigurácie pracoviska (údajov PZS) - **Meno**, **Priezvisko lekára** a **Telefón** a zložiek pre vykazovanie - **Kód lekára**, **Kód PZS**. V položkách **E-mail** a **Heslo** je potrebné zadať údaje, ktorými sa budete prihlasovať na portál Hilbi.

V spodnej časti dialógu sú umiestnené voľby pre povinné potvrdenie oboznámenia sa s **produktovým vyhlásením** a povinné potvrdenie súhlasu so **všeobecnými obchodnými podmienkami** (VOP). Text produktového vyhlásenia a VOP je dostupný kliknutím na príslušný odkaz v názve voľby. Potvrdenie súhlasu so **spracovaním osobných údajov** je voliteľné.

Po zapnutí volieb s povinným potvrdením sa sprístupní ikona **OK** (Ctrl+Enter). Po jej potvrdení prebehne overenie ePZP karty lekára a po zadaní PIN-u sa odošlú registračné údaje lekára do Hilbi a zároveň sa vytvorí prepojenie účtu Hilbi s programom.

### <span id="page-1-1"></span>**Už som zaregistrovaný/á**

Pri použití voľby **už som zaregistrovaný/á** sú v dialógu **Hilbi - registrácia lekára**, v hornej časti okna **Registračné údaje**, položky **Meno, Priezvisko** a **Kód lekára** predplnené údajmi evidovanými v programe. Po zadaní **PIN- u**, získaného pri registrácii na portáli Hilbi, sa sprístupní tlačidlo **<Overenie>**. Jeho potvrdením program overí ePZP kartu lekára, po zadaní PIN-u prebehne overenie vašej registrácie v Hilbi a vytvorí sa prepojenie programu s účtom Hilbi.

V spodnej časti okna je potrebné zadať **prihlasovacie údaje** do Hilbi - **E-mail** a **Heslo** (rovnaké, ako sa prihlasujete cez webové rozhranie). Tieto údaje sú potrebné pre sprístupňovanie vizuálnych služieb.

Uloženie údajov v okne potvrdíte ikonou **OK** (Ctrl+Enter).

#### **Upozornenie**:

- 1. **Registračné údaje už zaregistrovaného lekára:** Meno, priezvisko a kód lekára **musia byť presne v rovnakom tvare ako ste registrovaný/á v účte Hilbi, s dodržaním diakritiky a veľkosti písmen**. Preto ešte pred odoslaním skontrolujte tieto údaje s registrovanými údajmi na portáli Hilbi (cez Môj profil) podľa potreby údaje v konfigurácii opravte a až tak odošlite.
- 2. **Požiadavky na heslo:** Musí mať minimálne osem znakov a musí obsahovať jedno veľké písmeno a jedno číslo. Ak heslo nespĺňa uvedené požiadavky je uvedené červenou farbou.

### <span id="page-1-2"></span>**Dostupnosť služieb**

Po zaregistrovaní prepojenia Vašej inštalácie s HILBI budú služby Hilbi dostupné pri práci v menu **Nahrávanie** - **Kartotéka**; **Lekár**; **Sestra** v paneli tlačidiel **Online služieb** cez tlačidlá:

**< Hilbi>** obsahuje **všeobecné služby**, ktoré nie sú naviazané na konkrétneho pacienta. V popise tlačidla sa zobrazuje indikácia počtu nevybavených požiadaviek z rôznych oblastí, napríklad na párovanie pacientov a predpis liekov.

**< Pacient>** tlačidlo je naviazané na pacienta, ktorý je práve aktívny v programe ADAM a zároveň je registrovaný v Hilbi (spárovaný pacient) a je vstupným bodom pre spracovanie agendy konkrétneho pacienta v Hilbi.

#### **Poznámky:**

1. Pri vypnutom paneli tlačidiel sú voľby dostupné v uvedených dialógoch v menu **<Viac>**. Toto nastavenie panela tlačidiel nie je pri používaní Hilbi služieb optimálne, nakoľko neumožňuje vizuálnu kontrolu stavu nevybavených požiadaviek. Panel tlačidiel môžete zapnúť v **menu Systém - Panely tlačidiel:** Online služby.

2. Ak sa tlačidlá do nástrojovej lišty nepridali automaticky, treba ich pridať ručne v **menu Systém** 

**- Panely tlačidiel:** Online služby.

# <span id="page-2-0"></span>**Popis dialógov a funkčnosti služieb Hilbi**

# <span id="page-2-1"></span>**< Hilbi>**

Tlačidlo **< Hilbi>** s dialógom **Hilbi - prehľad komunikácie** je určené na prepojenie s portálom Hilbi a podporuje:

- v nástrojovej lište správu jednotlivých agend:
	- o vstup na portál priamo z programu (Dashboard)
	- o prehľad registrovaných pacientov
	- o komunikáciu (chat)
- v záložke **Párovanie**
	- o spracovanie požiadavky Vášho pacienta z Hilbi na spárovanie v programe
- v záložke **Predpisy**
	- o prijatie požiadavky na predpis liekov od Vášho pacienta
	- o spracovanie predpisov liekov z Hilbi

### **Popis tlačidiel nástrojovej lišty**

**Dashboard** otvorí samostatné okno, v ktorom sa zobrazí obsah Vášho Hilbi Dashboardu [\(https://dashboard.hilbi.com\)](https://dashboard.hilbi.com/)

**Zoznam registrovaných pacientov** otvorí samostatné okno, v ktorom sa zobrazí zoznam Vašich pacientov registrovaných v službe Hilbi. V okne môžete vyhľadávať pacientov, alebo ich potvrdiť do služby

**Komunikácia** otvorí samostatné okno, v ktorom sa zobrazí prehľad komunikácie. V okne môžete pokračovať v komunikácii s pacientami

Obsah a ovládanie jednotlivých okien sa riadi pravidlami používateľského rozhrania služieb HILBI.

### **Popis záložky Párovanie**

Dialóg záložky **Párovanie** je určený na spracovanie žiadosti pacienta o pridanie v programe - párovanie pacienta. V názve záložky sa vypisuje počet nevybavených požiadaviek pacientov na párovanie.

Hlavnú časť dialógu záložky **Párovanie** tvorí zoznam Vašich pacientov, ktorí sa registrovali v aplikácii Hilbi a ktorým ste cez **Zoznam registrovaných pacientov** potvrdili žiadosť o párovanie s lekárom. Po tomto potvrdení sú pacienti zaradení do zoznamu na spárovanie v programe.

V zozname sú uvedené identifikačné údaje pacienta: **Rodné číslo** a **Meno pacienta** a doplňujúce údaje a položky:

**Karta** indikácia karty znamená **či sa pacient nachádza v databáze pacientov** (Karta áno) alebo sa v databáze **nenachádza** (Karta nie) **Požiadavka** zobrazuje sa typ požiadavky pacienta - **pridanie** alebo **vyradenie**. Stav výsledok naposledy vykonanej akcie, napr.: o pridanie pacienta, ktorý prijal pozvanie na spárovanie sa bude zobrazovať stav: "Pacient prijal pozvanie"

- o pri požiadavke na vyradenie sa bude zobrazovať stav "Párovanie potvrdené"
- **Rozhodnutie** žiadosť pacienta o párovanie v programe buď **akceptujete** alebo **zamietate.** Rozhodnutie vyberáte v položke z rozvinovacieho zoznamu; **Odporúčame nemeniť** prednastavený stav Akceptovanie.

Popis funkčnosti ikon:

**Odoslanie potvrdenia** (Ctrl+Enter) - potvrdením voľby program na základe rodného čísla pacienta (v prípade akceptovaných požiadaviek):

- o **automaticky spáruje údaje pacienta** ak sa jedná o pacienta, ktorý sa v databáze už nachádza a **zapíše údaj o registrácii pacienta v Hilbi**
- o **automaticky pridá pacienta do databázy** ak sa jedná o **nového pacienta** aj s údajom o registrácii v Hilbi
- **Karta pacienta** (Alt+K) voľbu môžete použiť pri pacientovi, ktorý sa nachádza v databáze otvorí dialóg **Kartotéka - osobné údaje** s jeho údajmi. Pri použití voľby pri novom pacientovi program ponúkne založenie novej karty.

# **CObnov dáta** (Ctrl+F5) spustí komunikáciu s Hilbi a obnoví údaje v dialógu

### **Osobitosti pri párovaní pacienta**

- 1. Pri automatickom pridaní nového pacienta do databázy (pri odosielaní potvrdenia) sú v karte zaevidované len základné údaje pacienta - meno a rodné číslo. Aby ste mohli s pacientom v programe pracovať bez obmedzení (predpis liekov, vykazovanie) je potrebné doplniť do karty jeho poisťovňu.
- 2. Použitie voľby **Karta pacienta** (Alt+K) pri pacientovi, ktorý sa nenachádza v databáze má význam len ak máte k dispozícii viac údajov o pacientovi (adresa, kontakty), lebo založenie karty (s menom a rodným číslom pacienta) urobí program automaticky pri odosielaní potvrdenia.

### **Popis záložky Predpisy**

Záložka **Predpisy** je určená na preberanie a spracovanie požiadaviek pacientov - predpísanie všetkých liekov zo zoznamu. Pred spracovaním požiadavky (predpísaním liekov) je možné zamietnuť vybrané lieky so zoznamu. Po vybavení požiadavky bude záznam s požiadavkou zo zoznamu vymazaný. V záhlaví záložky sa zobrazuje **indikácia počtu žiadaných predpisov**.

Hlavnú časť dialógu tvorí **zoznam požiadaviek pacientov na predpis liekov**, ktorý sa plní automaticky - program v pravidelných intervaloch komunikuje s aplikáciou Hilbi a preberá nové požiadavky. V zozname je pre každú požiadavku uvedené **Rodné číslo**, **Meno pacienta** a **Lieky** (v tomto zozname sa zobrazujú len názvy žiadaných liekov).

# V nástrojovej lište sú ikony:

**Predpísanie liekov** (Ctrl+Enter) voľba na spracovanie požiadavky - vystavenie eReceptov pre všetky lieky uvedené v zozname. Podrobný postup k predpisovaniu liekov z Hilbi je uvedený v samostatnej kapitole **Obnov dáta** (Ctrl+F5) potvrdením ikony sa spustí komunikácia s Hilbi mimo pravidelného intervalu komunikácie na pozadí; voľbu použijete napr. na okamžitú aktualizáciu požiadaviek. **Detail požiadaviek pacienta** potvrdením ikony sa otvorí dialóg **Požiadavky na predpis** pre konkrétneho pacienta s podrobným zoznamom žiadaných liekov - **Kód**, **Názov** a **Špecifikácia** lieku. Ak už bol žiadaný liek predpisovaný ako "liek z Hilbi" bude mať v stĺpci **Posledný predpis** uvedený dátum a čas vystavenia eReceptu. Tu je tiež možné zamietnuť konkrétny liek zo zoznamu, cez ikonu **Zamietnutie predpisu** (Ctrl+Del) - v zobrazenom dialógu **Dôvod zamietnutia predpisu** je potrebné do položky doplniť dôvod krátkym voľným textom a potvrdiť ikonou **OK** (Ctrl+Enter). Program odošle informáciu do Hilbi (pacientovi).

### **Osobitosti**

1. Pacient je v zozname nevybavených požiadaviek (v záložke Predpisy) uvedený len raz aj v prípade, že posiela neskôr ďalšie objednávky. Systém pracuje tak, že ďalšie objednané lieky pridáva do pôvodného zoznamu. Dôvod je, aby bolo možné jedným klikom vybaviť všetky požiadavky pacienta.

# <span id="page-3-0"></span>**< Pacient>**

Tlačidlo **< Pacient>** s dialógom **Hilbi - agenda pacienta** je určené na komunikáciu s pacientom a prehliadanie jeho agendy cez služby Hilbi. Ak sa dialóg otvára nad pacientom, ktorý nie je spárovaný v službe Hilbi program ponúkne odoslanie pozvania pacienta do služby Hilbi.

- Funkčnosť dialógu **Hilbi - agenda pacienta** podporuje:
	- v nástrojovej lište správu jednotlivých agend
		- o komunikáciu (chat)
		- o biometrické údaje (LifeID)
		- o prílohy
- v záložke **Poznámky** 
	- o písanie a odosielanie krátkych správ (poznámok) Vašim pacientom
- v záložke **Povolené lieky**
	- o odosielanie zoznamu povolených liekov do Hilbi s možnosťou výberu konkrétnych liekov

### **Popis tlačidiel nástrojovej lišty**

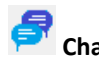

**Chat** otvorí samostatné okno, v ktorom sa zobrazí prehľad Chatov. V okne môžete pokračovať v komunikácii s daným pacientom.

**Life ID** otvorí samostatné okno, s prehľadom zaznamenaných biometrických údajov pacienta.

**Prílohy** otvorí samostatné okno, v ktorom sa zobrazí zoznam príloh - naskenovaných dokumentov pacienta.

Obsah a ovládanie jednotlivých okien sa riadi pravidlami používateľského rozhrania služieb HILBI.

### **Popis záložky Poznámky**

Hlavnú časť dialógu záložky **Poznámky** tvorí prehľad odoslaných poznámok a textové pole na editáciu textu. V prehľadovej časti je uvedený **Text poznámky**, dátum a čas **vytvorenia** a **poslednej zmeny** poznámky. Poznámky sa V nástrojovej lište sú ikony na:

- **vytvorenie novej poznámky**
	- Potvrdením ikony **Nová poznámka** (Ctrl+N) sa sprístupní spodná časť dialógu s textovým poľom. Zapísanú poznámku uložíte a zároveň odošlete pacientovi potvrdením ikony **Uloženie zmien** (Ctrl+Enter). Na zrušenie zapísaného textu použijete ikonu **Zrušenie zmien** (Esc). Pacientovi sa táto správa zobrazí ako "doplňujúce zdravotné informácie".

## • **opravu odoslanej poznámky**

Potvrdením ikony **Oprava poznámky** (Ctrl+O) sa sprístupní textové pole s pôvodným textom. Opravenú poznámku odošlete  $\blacksquare$ alebo zrušíte  $\blacktriangleright$ .

• **vymazanie poznámky**

Potvrdením ikony **Vymazanie poznámky** vymažete poznámku z prehľadu.

Odoslané poznámky sa evidujú v Hilbi. Online služba ich načítava do programu.

### **Popis záložky Povolené lieky**

Hlavnú časť dialógu tvorí **zoznam povolených liekov**. Obsahuje predpisované lieky, ktoré má pacient v programe zaradené do trvale užívaných liekov, tzv. trvalé lieky. Postup práce s trvalými liekmi je uvedený v samostatnej kapitole. V zozname povolených liekov je uvedený **Názov**, **špecifikácia** a **kód lieku**. Na začiatku riadka je spínač, ktorým zaraďujete ⊠ / vyraďujete □ konkrétny liek so zoznamu Po otvorení dialógu sú spínače zapnuté. Na hromadné zaradenie / vyradenie sú určené ikony  $\Xi$  /  $\Xi$ .

Zoznam povolených liekov sa do Hilbi odosiela ikonou **Odoslanie do Hilbi** (Ctrl+Enter).

### **Osobitosti**

- 1. Pri zmene v zozname trvalých liekov program automaticky aktualizuje zoznam povolených liekov.
- 2. Po každej zmene v zozname povolených liekov musíte spustiť odoslanie do Hilbi, inak sa zmena nedostane k pacientovi. Túto službu program nespúšťa automaticky.
- 3. Odoslaním nového zoznamu povolených liekov sa u pacienta "prepíše" predošlý zoznam. Preto ak ste v platnom zozname zmenili len jeden liek a ostatné nezmenené lieky platia ďalej, musíte odoslať celý zoznam.

### **Pozvanie pacienta do služby Hilbi**

Pri potvrdení tlačidla **< Pacient>** nad pacientom, ktorý nie je spárovaný v službe Hilbi, program zobrazí dialóg **Pozvanie pacienta do služby v Hilbi**. Určené je na odoslanie pozvánky pacientovi a obsahuje položky **Priezvisko**, **Meno** a **Telefón,** predplnené údajmi z karty pacienta. Na uvedené mobilné telefónne číslo služba odošle SMS správu s pokynmi pre aktiváciu zabezpečenej komunikácie a online zdieľanie zdravotných dát s uvedením mena žiadajúceho lekára. Následne by mal pacient odoslať žiadosť o pridanie, ktorú v programe dokončíte akceptovaním požiadavky v dialógu tlačidla **< Hilbi>** v záložke **Párovanie**.

### <span id="page-4-0"></span>**Predpisovanie liekov z aplikácie Hilbi**

Pacient vo svojom mobilnom telefóne vytvorí v aplikácii Hilbi požiadavku na predpis liekov, komunikáciou programu ADAM s Hilbi bude táto požiadavka zobrazená v programe ( <Hilbi> - Predpisy) a tu ju spracujete - vytvoríte eRecept na "lieky z Hilbi". Následne pacient dostane notifikáciu o vystavení eReceptov.

Lekár vytváraním zoznamu povolených liekov rozhoduje, ktoré lieky si môže pacient žiadať a kedy a ktoré lieky z požiadavky pacientovi predpíše.

### **Vytváranie zoznamu povolených liekov**

Pacient môže v aplikácii Hilbi objednávať len tzv. **povolené lieky**. Preto lieky, ktoré pacient užíva trvale a chcete aby ich mohol objednávať cez Hilbi musíte v programe zaradiť do zoznamu **trvale užívaných liekov.** "Trvalé lieky" sa automaticky zapíšu aj do zoznamu povolených liekov v záložke **Povolené lieky** (tlačidlo <Pacient>) odkiaľ sa potvrdením ikony odosielajú do Hilbi.

### Postup zaraďovania liekov do trvale užívaných

Zaraďovanie liekov medzi trvale užívané je dostupné v dialógu **Recept / Poukaz** (menu Tlačivá - Recept / Poukaz Ctrl+R). Zaraďovať sa dajú len lieky, ktoré už boli pacientovi predpisované a sú uložené v liekoch pacienta v dialógu **Výber liekov pacienta**. Tento dialóg otvoríte v **Receptoch** cez kombináciu kláves "**Ctrl+L**" alebo cez menu **<Možnosti> - Lieky / Magistraliter / Žiadanky** a liek zaradíte tak, že sa postavíte na riadok s konkrétnym liekom a potvrdíte ikonu **Zaradiť do trvale užívaných.** Takto zaradený liek bude indikovaný červeným písmom a automaticky bude uložený aj do zoznamu povolených liekov.

> **Poznámka:** Ikona  $\overline{\mathbb{E}}$  má dve funkcie. Okrem zaraďovania nových liekov aj vyraďuje - ak ju potvrdíte nad trvalým liekom (červené písmo) tak ho **vyradí z trvale užívaných**.

### Hromadné zaraďovanie

Okrem individuálneho zaraďovanie program podporuje aj hromadné zaradenie predpisov do trvale užívaných liekov v menu **Iné** - **Hromadné zmeny** - **Lieky a PP** - **Zaradenie / vyradenie predpisov**. Túto službu odporúčame použiť ak ste doteraz nepoužívali individuálne zaraďovanie a potrebujete nastaviť rovnaké povolené lieky väčšej skupine pacientov.

Hromadná služba umožní zaradiť konkrétny liek - v dialógu sa zadáva **Kód** lieku (v položke Kód je dostupná cez F2/pravý klik Ponuka liekov). Doplnením položiek **Dg**. a **Od dátumu** môžete nastaviť presnejšie podmienky na hromadné zaradenie. Spustením služby bude konkrétnych liek zaradený do trvale užívaných len u pacientov, ktorým bol vystavený predpis s danou diagnózou a v danom období.

**Poznámka:** Ak necháte položku Kód prázdnu služba zaradí všetky predpisy.

### **Predpisovanie liekov z Hilbi**

Spracovanie jednotlivých požiadaviek pacientov vykonávate cez tlačidlo < **Hilbi**> v záložke **Predpisy,** cez

ikonu **Predpísanie liekov** (Ctrl+Enter). Potvrdením ikony nad konkrétnym pacientom sa automaticky zobrazí dialóg **Recept / Poukaz** s predplnenými liekmi z požiadavky pacienta. Tieto lieky sú v dialógu **Receptu** indikované na začiatku druhého riadka sekcie znakom . Pri kontrole pred odoslaním a odosielaní predpisu postupujete tak ako ste zvyknutí.

Po úspešnom vystavení eReceptu s Hilbi liekom príde pacientovi na mobil notifikácia o vystavení eReceptov, predpísané lieky budú uložené do zoznamu **Lieky pacient**a a zároveň bude poznačený dátum predpisu lieku z Hilbi.

Po predpísaní všetkých liekov a zatvorení dialógu **Receptu** sa vrátite do zoznamu požiadaviek a pokračujete v spracovaní požiadavky ďalšieho pacienta.

### **Osobitosti predpisovaní liekov z Hilbi**

- 1. V dialógu **Recept / Poukaz** je pri predpisovaní liekov z Hilbi rozdielne správanie pri pokuse o vymazanie lieku (<Možnosti>- Vymaž riadok Ctrl+Del) - pred vymazaním lieku z dialógu je potrebné doplniť dôvod zamietnutia rovnakým postupom ako je uvedený vyššie v kapitole Záložka Predpisy.
- 2. Spolu s liekmi z Hilbi môžete naraz predpísať aj iné lieky alebo zdravotnícke pomôcky.
- 3. Pri predpise liekov z Hilbi môžete predpísať aj iný liek ako pacient požadoval (napr. iné veľkosť balenia, alebo iný liek v rámci ATC skupiny). Ale ak to má byť ako náhrada požadovaného lieku (nie zámena), treba to urobiť zmenou lieku na danom riadku s liekom z Hilbi a nie vymazaním požadovaného lieku a pridaním nového riadku. Pri nedodržaní tohto postupu sa požiadavka pacienta zamietne a nový predpis sa už nespáruje na požiadavku a pacient sa o predpise náhradného lieku nedozvie.
- 4. Ak pri predpise liekov z Hilbi meníte pôvodnú liečbu, napr. iná "sila lieku" alebo meníte pôvodný liek na iný, mali by ste aktualizovať aj zoznam trvale užívaných liekov - nový liek zaradiť a pôvodný vyradiť a následne odoslať aktuálny zoznam povolených liekov pacientovi (< Pacient> - záložka Povolené lieky).

# <span id="page-6-0"></span>**Odosielanie dekurzu pacientovi**

### <span id="page-6-1"></span>**Odoslanie dekurzu a storno odoslania**

V dialógu **Vyšetrenie** je pridané v nástrojovej lište tlačidlo < **odoslať**> - po jeho potvrdení sa spustí služba, ktorá dekurz odošle pacientovi. Nad odoslaným dekurzom sa toto tlačidlo zmení na < **storno**> a po nadídení myšou nad tlačidlo sa zobrazí dátum a čas odoslania dekurzu.

Tlačidlo < **storno**> použite ak potrebujete odoslaný dekurz u pacienta vymazať.

# <span id="page-6-2"></span>**Súhlas pacienta so zdieľaním zdravotnej dokumentácie**

Na to, aby mohol lekár odosielať zdravotnú dokumentáciu prostredníctvom služby Hilbi musí dať pacient súhlas. Služby HILBI nedovolia odoslať dekurz pacientovi, ktorý neposkytol, alebo odvolal takýto súhlas. Ak si chcete overiť platnosťsúhlasu pacienta, môžete to urobiť. Tlačidlom < **Pacient**> otvorte dialógové okno a spustite zobrazenie

**Life ID**. V okne **Life ID**, ktoré sa otvorí vpravo, potvrdením modrého tlačidla **<ZOBRAZIŤ SÚHLAS (PDF)>** sa zobrazí text súhlasu podpísaný pacientom.